#### **PROCESS: ADDING A LOGO OR TEXT TO YOUR GARMENT Ricc**

- 1. To add logos or text to your garments, first add the required items to your cart.
- 2. In your Shopping Cart, select the **Customize** option of the garment you want to customize.

# **SHOPPING CART**

Enter an item number and press tab to load the product information and variants. Tab again to select variants and set quantity. Press enter to add the product to the list.

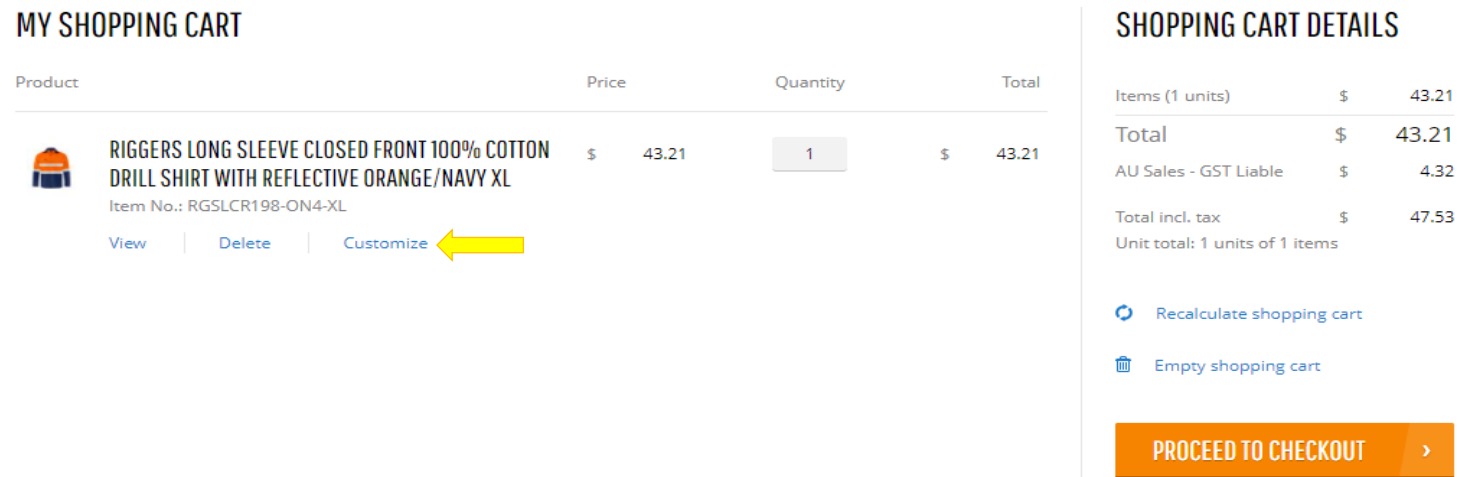

- 3. A slide-out window will present, where you can select your **logo** (or upload a new one) and decide where you would like to **place it**.
- 4. You can apply your selected logo to the current garment or to **all the garments** in your cart.

#### **CUSTOMIZE**

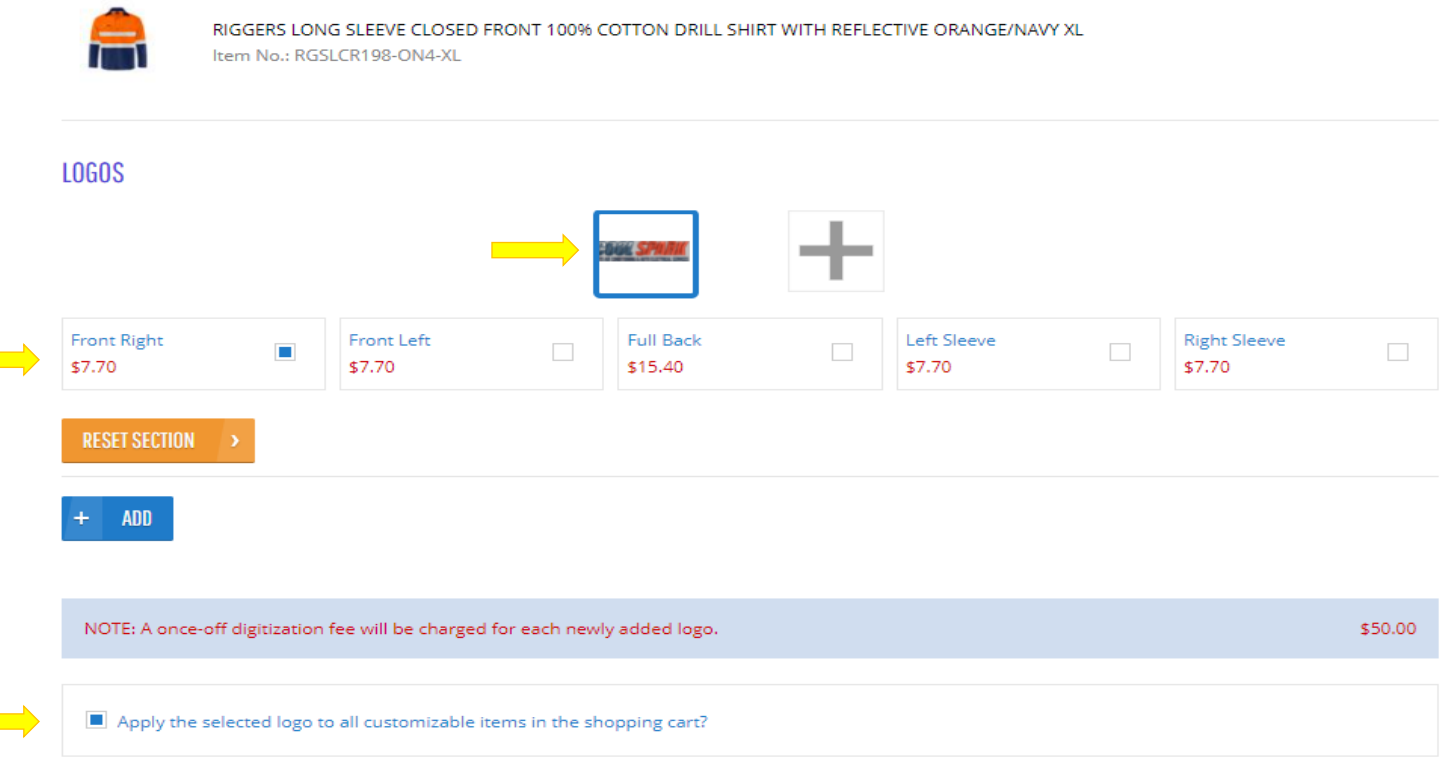

5. Further down (on the same screen), you can add **text** to a single location or multiple locations on your garment.

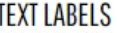

П

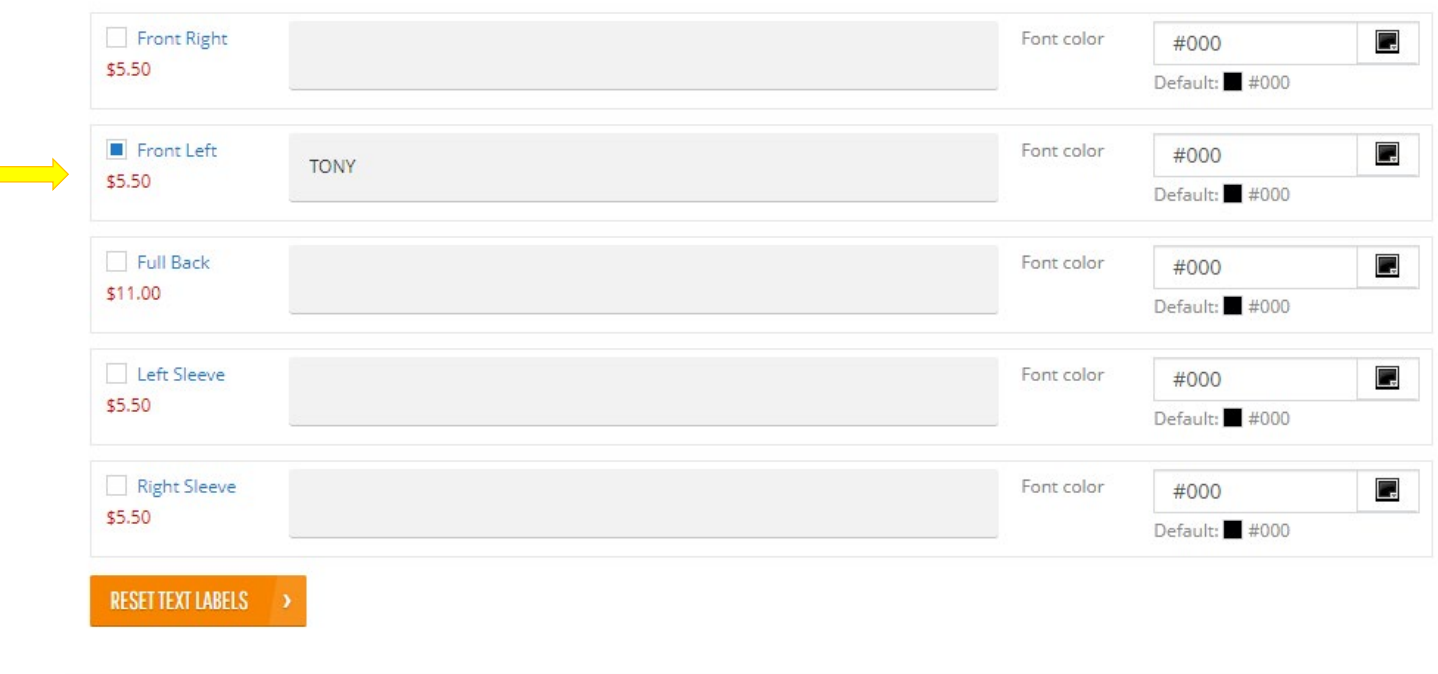

#### SAVE CUSTOMIZATIONS

- 6. When you have completed your customization, click on the **SAVE CUSTOMIZATIONS** button, and you will be returned to your basket.
- 7. You can then continue shopping or proceed with your check-out.

## **SHOPPING CART**

Enter an item number and press tab to load the product information and variants. Tab again to select variants and set quantity. Press enter to add the product to the list.

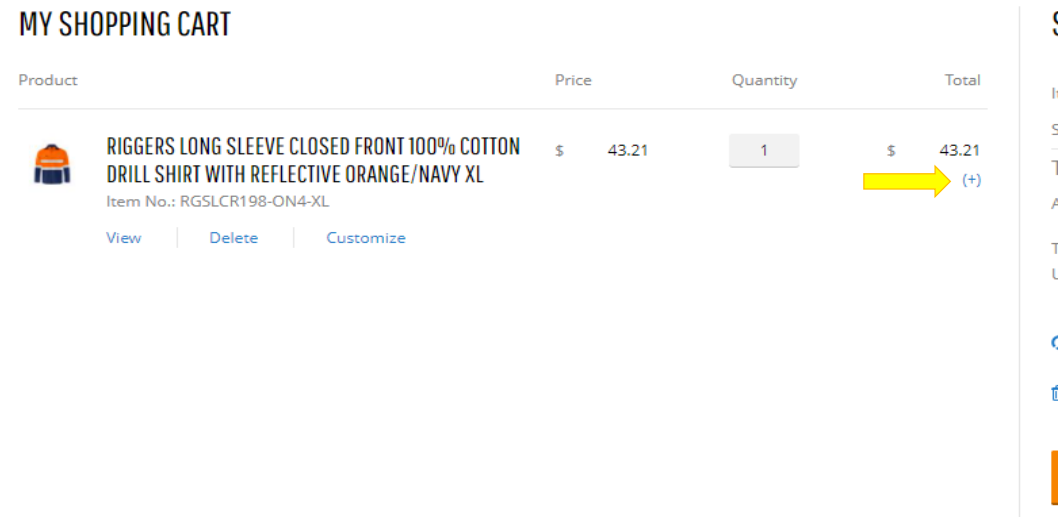

### 8. If you would like to review your customization options, click on the **(+)** icon in the line, and your selections will be displayed as follows:

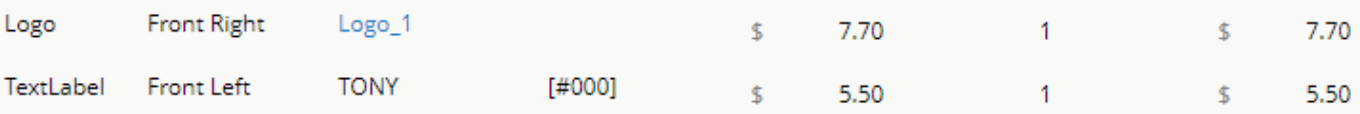

#### **SHOPPING CART DETAILS**

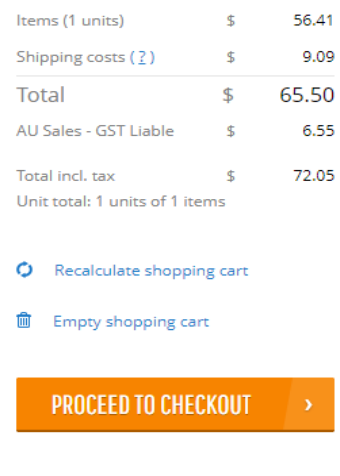